## 系主任端審核說明**(**請一律使用 **IE** 瀏覽器操作此系統**)**

#### **Step1** 登入路徑**:** 明新科大首頁>線上服務>教師專區>校務行政資訊服務系統

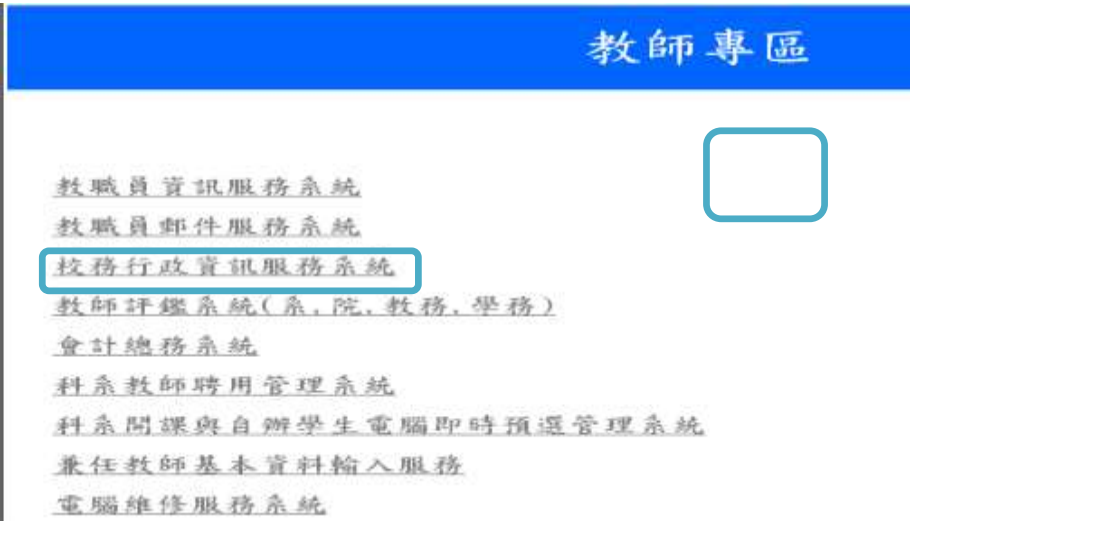

## Step2: 登入後,選取<mark>系主任</mark>身份

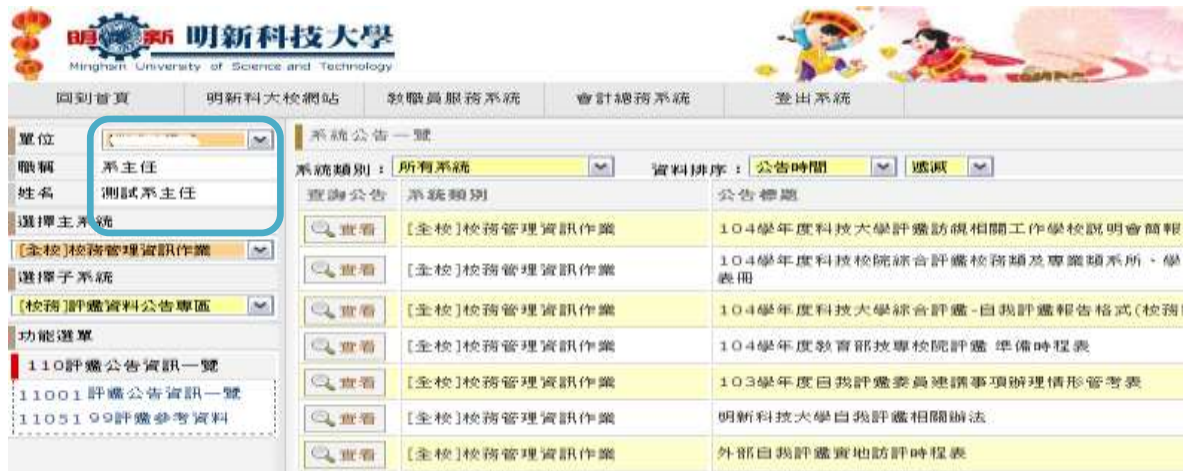

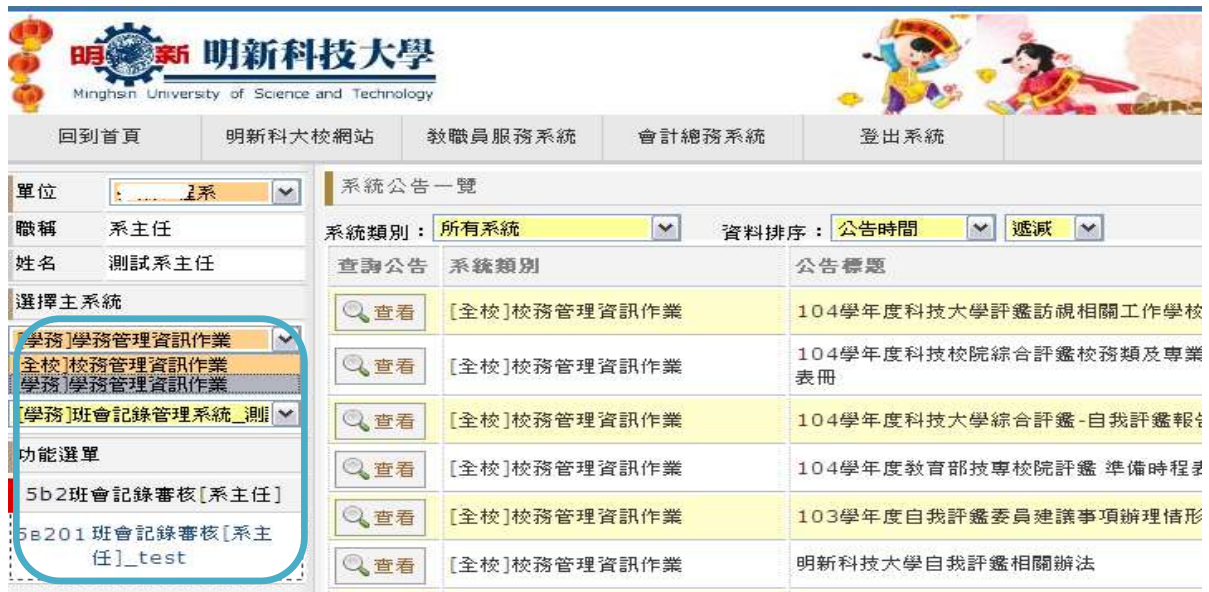

## **Step3:** 登入後,點選學務管理系統 **>**班會紀錄管理系統**>**班會紀錄審核

# Step4: 選取系主任<mark>未審核</mark>之紀錄,點選編輯

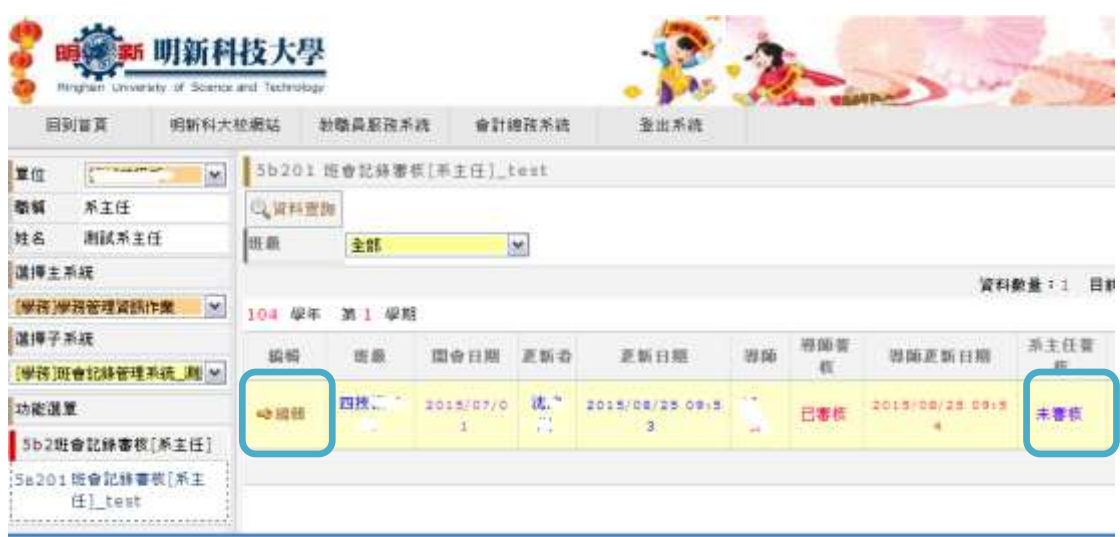

#### **Step5:**

若檢視紀錄無誤,可點選<mark>審核送出</mark>,紀錄將送至<u>學務處諮商中心</u>。點選<mark>審核取消</mark>,紀錄將 退回導師端。

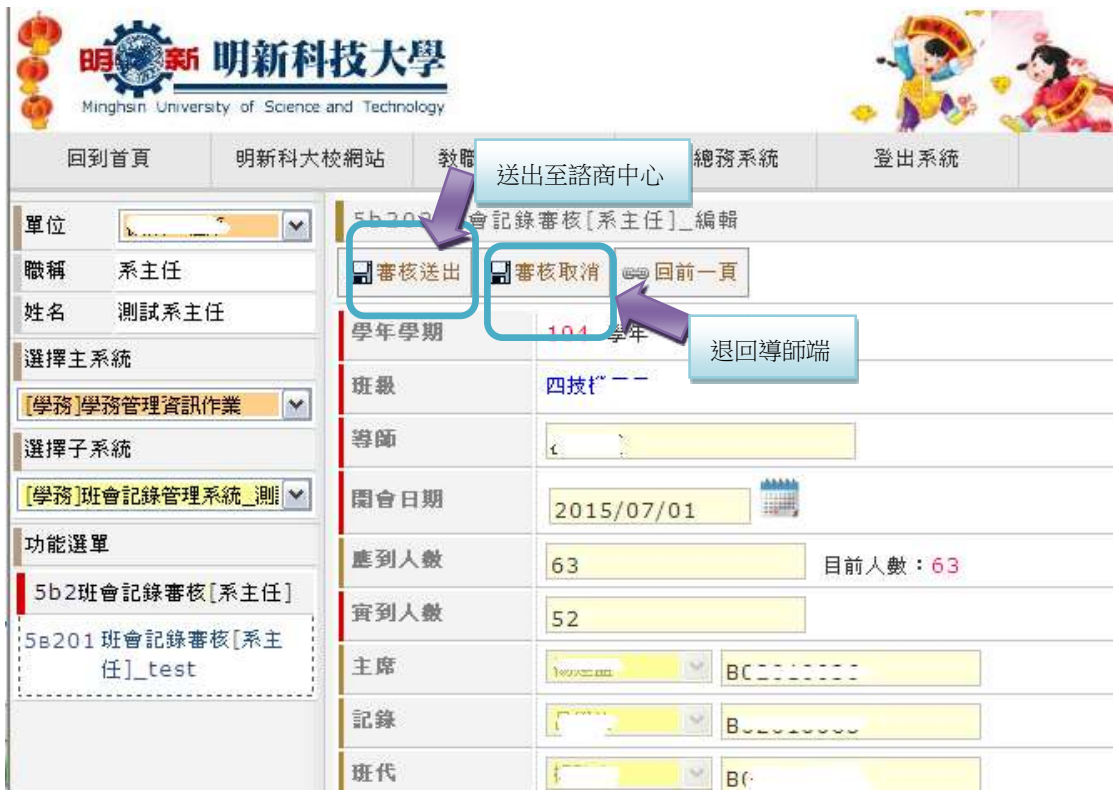

#### Step6: 成功送出後,系主任審核處將顯示為<mark>已審核</mark>,導師與學生端也將同步顯示。

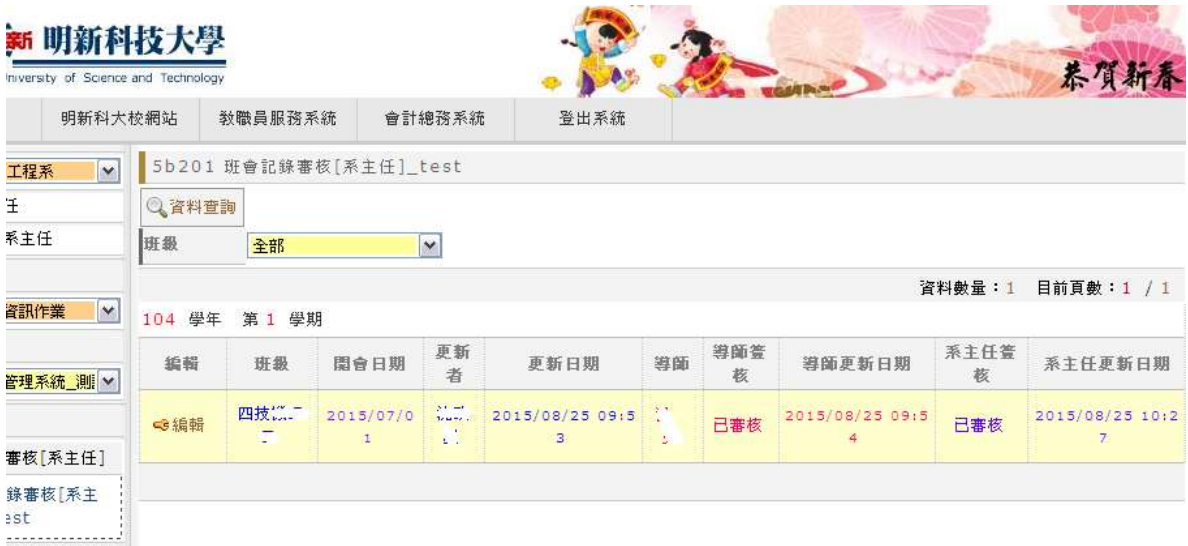